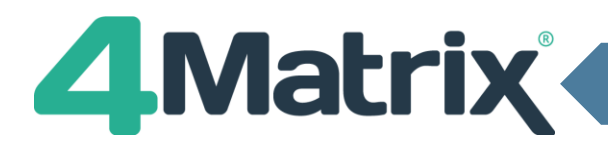

 $\ddot{\phantom{1}}$ 

## **4Matrix 3.9.8.0: Use this guide to import student details**

Select the **Admin** tab and go to **MIS > SIMS.**

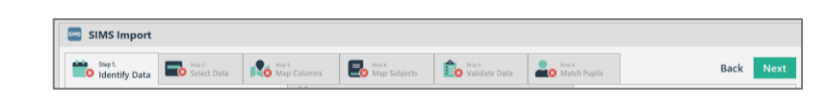

Please Identify the series you wish to import data into. If you wish to import data into a new series, please use the 'Plus' Icon to create it  $\mathbf{v}$  Year Grow<br>Year 11

Series Visibility

 $\sqrt{2}$  Admin

 $\vee$  SLT  $\overline{\vee}$  staff

Please select which User Groups will be able to see this series

**Compared Edge** Identify Data

**Please select a series Selected Series Options** 

 $\begin{tabular}{c} \hline \bf - & Grade Type: \\ \bf \ \ \, \bf \ \, \bf \ \, \bf \ \, \bf \ \, \bf \ \, \bf \ \, \bf \ \, \bf \ \, \bf \ \, \bf \ \, \bf \ \, \bf \ \, \bf \ \, \bf \ \, \bf \ \, \bf \ \, \bf \ \, \bf \ \, \bf \ \, \bf \ \, \bf \ \, \bf \ \, \bf \ \, \bf \ \, \bf \ \, \bf \ \, \bf \ \, \bf$ 

 $\overline{\phantom{a}}$  Short Name

Spring

**Summer** 

2020 - 2021

Series Date:<br>**22/02/2021** 

**Display:**<br>GCSE Grades

**Best Grade Termly Position** 

Autumn

#### **Step 1: Identify Data (No Change)**

- 1) Select the academic year and year group.
- 2) Create a new series by clicking on +, or an existing series by clicking on the drop-down arrow. If a new series is selected there are a set of pre-defined series names that can be selected, or set a custom name by selecting Other.
- 3) Adjust any Series Options as required.
- 4) Set the Series Visibility which user groups will have access to the series.
- 3) Click on Next.

#### **Step 2: Select Data (No Change)**

- 1) Select Create a New Extract.
- 2) Click on Run.

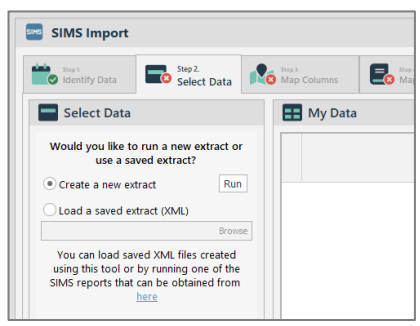

- 3) In the pop-up, click on the ellipses (…)
- 4) Select a location to save a copy of the extract file and enter a filename e.g. *Year 11 25.05.2020.*
- 5) Click on Run Extract.

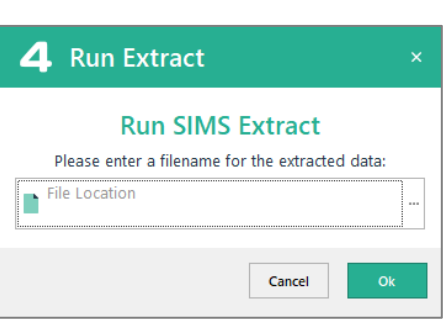

6) In the data extract tool, click on Start.

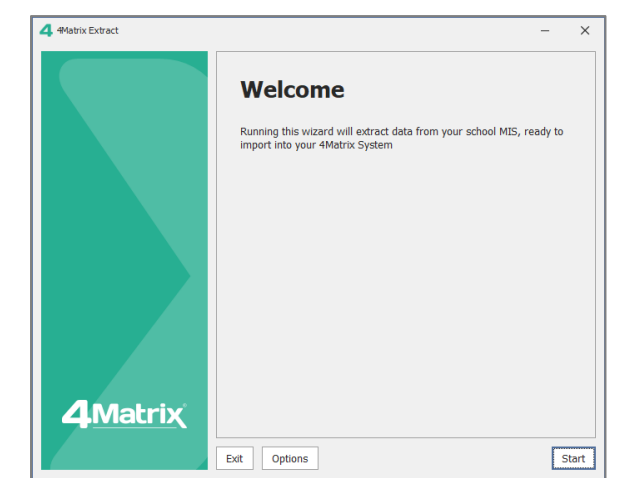

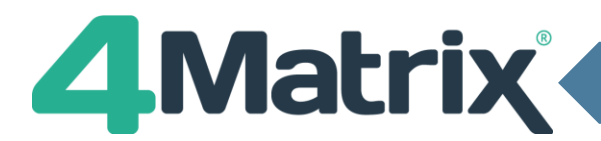

# **SIMS Import (No Results)**

# **Step 2: Select Data (No Change)** *cont./*

7) Select SIMS Login or Windows Login and enter credentials.

- 8) The Effective Date will import the students on roll and class memberships based on the date selected for the academic year and cohort year group identified in Step 1.
- 9) Click on Next.

- 10) Select the appropriate Year Group.
- 11) Click on Next.

- 12) Select Classes and Pupil Photos for the import.
- 13) Click on Begin Extract.
- 14) Once the extract has completed a confirmation message will appear.
- 15) Click on Finish.

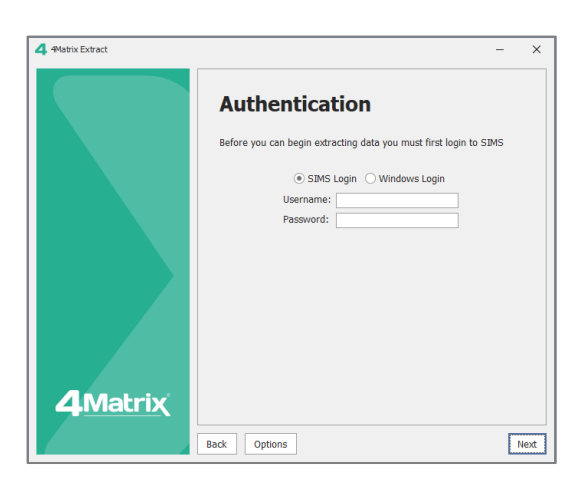

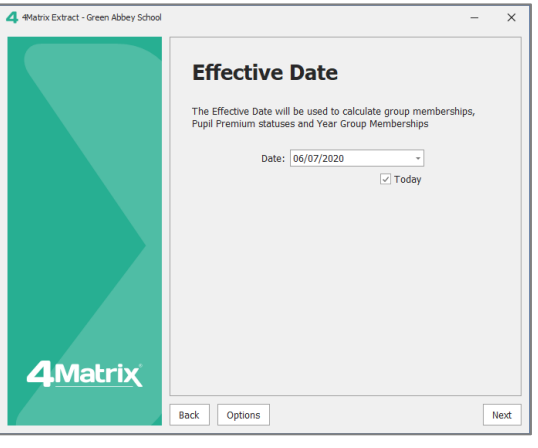

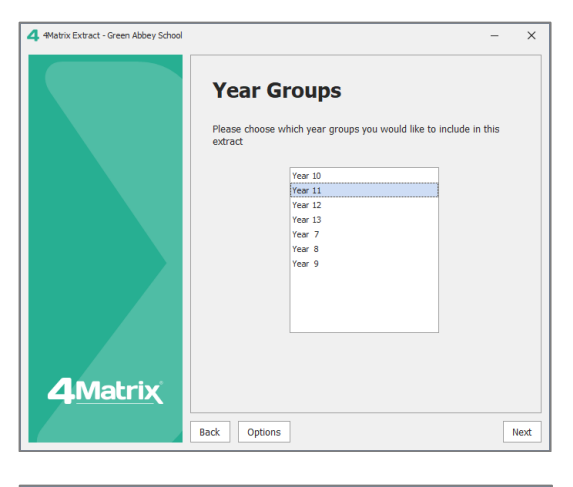

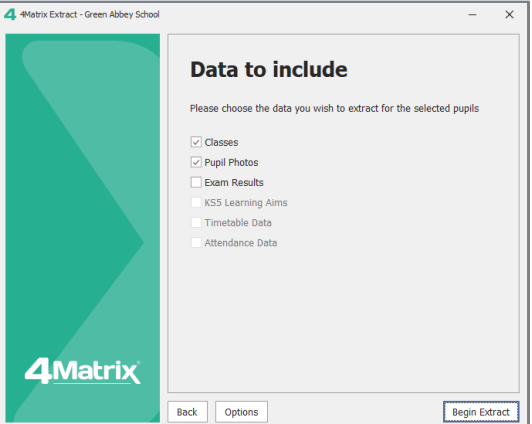

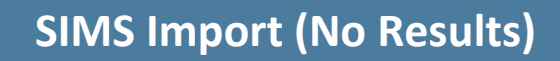

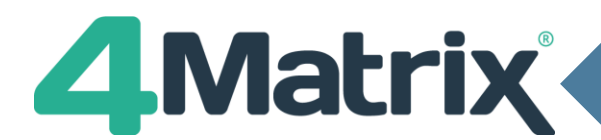

## **Step 2: Select Data (No Change)** *cont./*

- 16) The saved copy filename will be confirmed (this file can be used to re-import in future if required).
- 17) The extracted data is now shown in the import wizard – as a preview only.
- 18) Click Next.

## **Step 3: Map Columns \*NEW\***

1) The pupil data columns, classes and photos will map automatically, showing a green tick in each of the rows on the left (in the Columns to Include panel)

*Note that Step 4: Map Subjects is skipped because no subject data is being imported.*

## **Step 4: Validate data \*Updated\***

- 1) If there are no red crosses, select Next to skip this step.
- 2) Identify columns with red crosses this means there is an unrecognised value(s) in that column.
- 3) Review the data entries that do not match.
- 4) It is not possible to proceed until all red crosses are corrected.

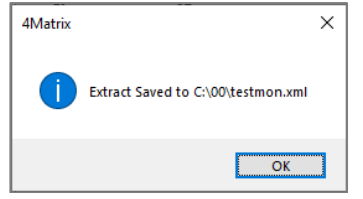

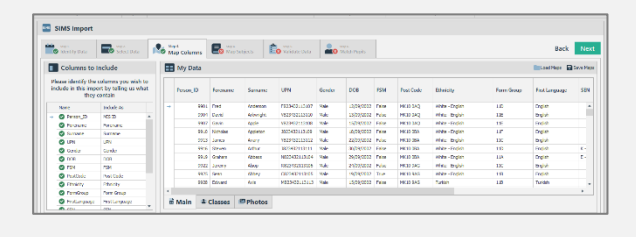

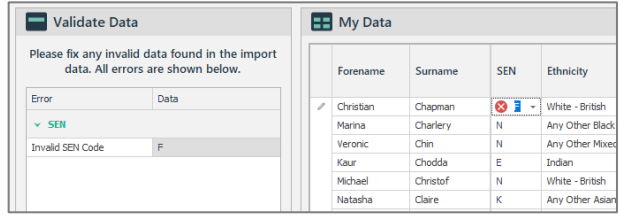

#### **Step 5: Match Data \*Updated\***

- 1) The first time you are importing student records into 4Matrix, this step will not appear, and the import will be completed.
- 2) If you have imported the cohort before, identify any students with red crosses.
- 3) If the student is new to the school/4Matrix, right click and select Mark as New Pupil or All un-Matched Pupils or use the corresponding options on the left.
- 4) If there is an incorrect match, use the panel on the left to match the correct pupil records (please contact support if help is required).
- 5) It is not possible to proceed until all red crosses are corrected.
- 6) Click on Finish.

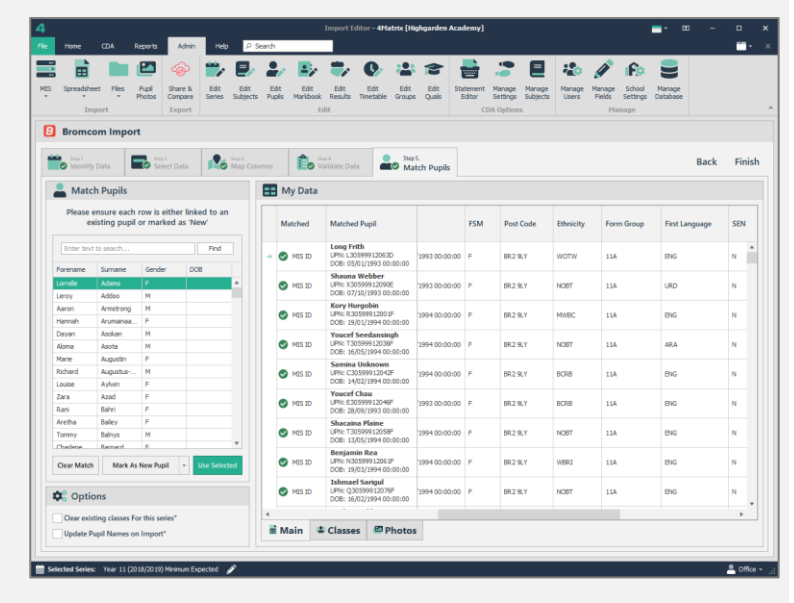